### 登入系統後,年度切記輸入 108,後按確認

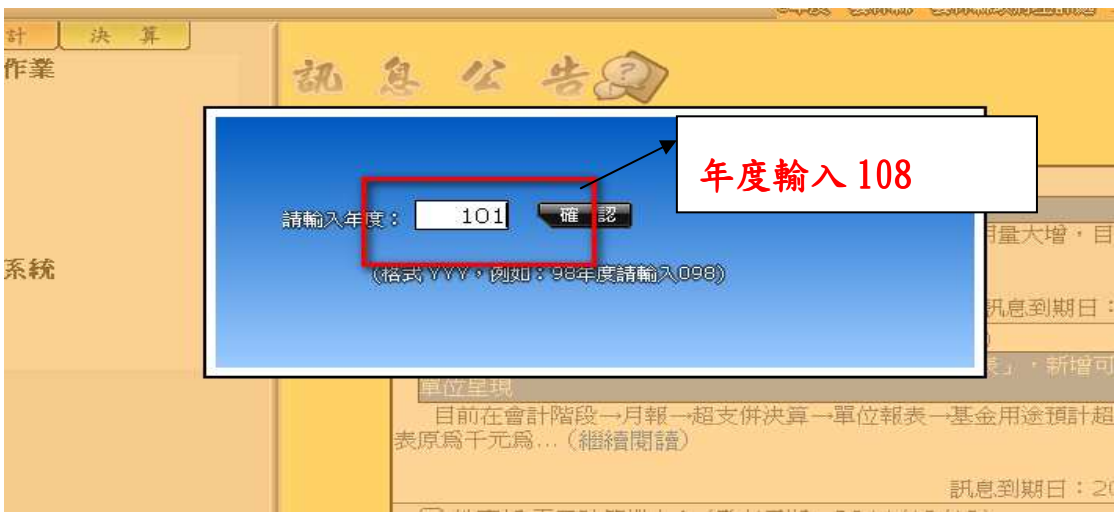

# 一、預算分配

### $(1)$ 會計 → 預算管理 → 預算分配作業 → 點選編輯

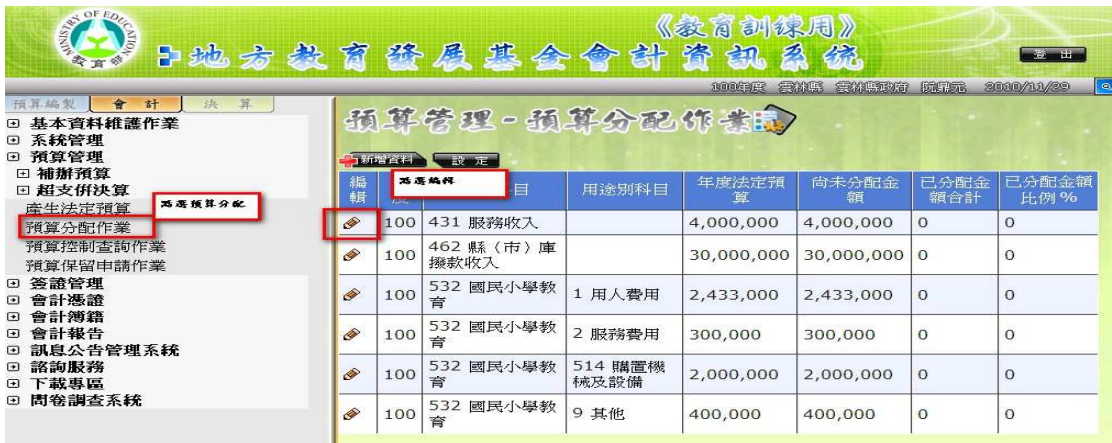

## (2)點選編輯

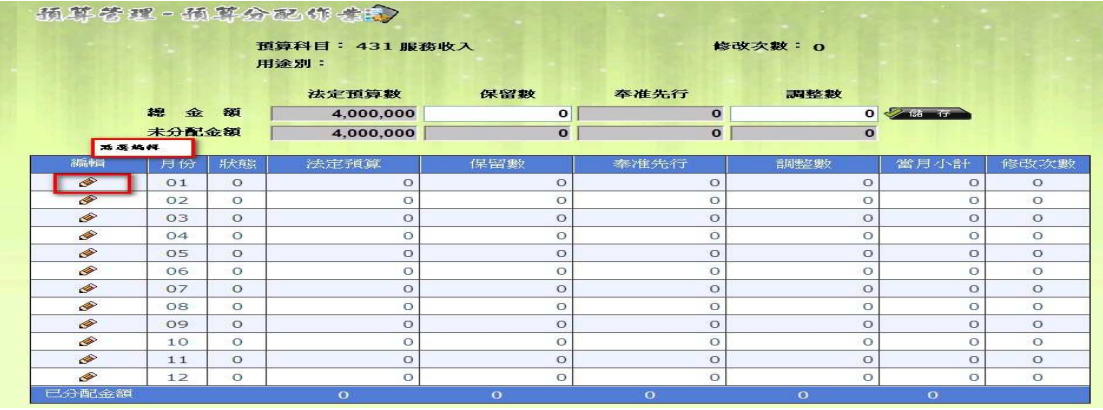

(3)於法定預算數欄位逐月輸入每月分配數 (國小每月分配數可 參考教育處公布之試算表,試算之金額輸入)

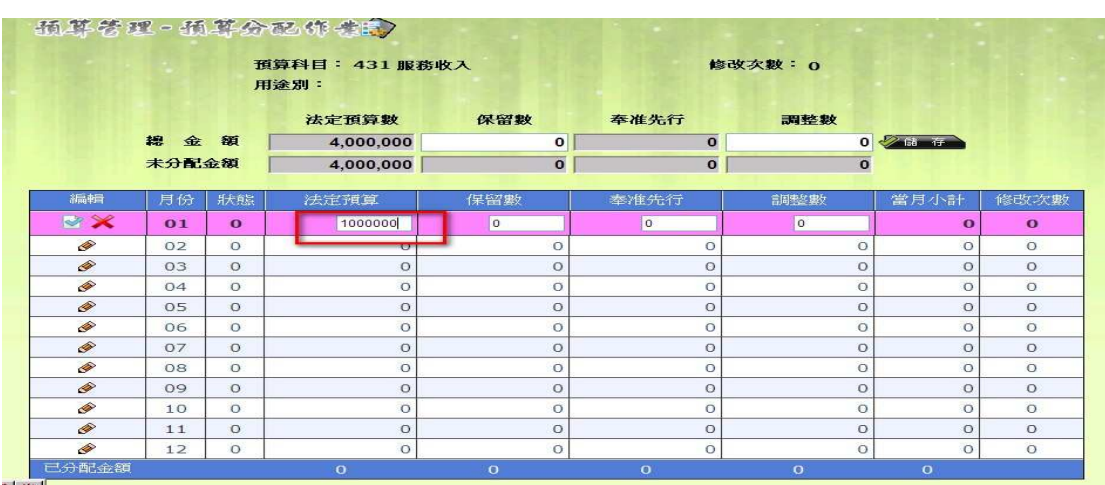

(4)將 1 至 6 月份配數登打完後,點選編輯欄ˇ後即儲存,儲存完

畢後,點選離開。

|                 | 預算科目: 431 服務收入<br>用途别: |          |           |                | 修改次数: 3        |              |                    |                |
|-----------------|------------------------|----------|-----------|----------------|----------------|--------------|--------------------|----------------|
|                 |                        |          | 法定預算數     | 保留數            | 奉准先行           | 調整数          |                    |                |
|                 | 總金額                    |          | 4,000,000 | $\Omega$       | $\bullet$      |              | $0 \n\leq 13 + 17$ |                |
|                 | 未分配金額                  |          | 1,500,000 | $\mathbf{o}$   | $\overline{0}$ | $\mathbf{o}$ |                    |                |
| 編輯              | 月份                     | 狀態       | 法定預算      | 保留數            | 奉准先行           | 調整數          | 當月小計               | 修改次數           |
| P               | O <sub>1</sub>         | $\circ$  | 1,000,000 | $\circ$        | $\circ$        | $\circ$      | 1,000,000          | $\mathbf{1}$   |
| P               | O <sub>2</sub>         | $\circ$  | 400,000   | $\circ$        | $\Omega$       | $\circ$      | 400,000            | $\mathbf{z}$   |
| Ø               | 0.3                    | $\Omega$ | 400,000   | $\circ$        | $\circ$        | $\circ$      | 400,000            | 3              |
| Ø               | 04                     | $\circ$  | 400,000   | $\circ$        | $\circ$        | $\Omega$     | 400,000            | $\mathbf{1}$   |
| Ø               | 05                     | $\Omega$ | 200,000   | $\circ$        | $\circ$        | $\circ$      | 200,000            | $\mathbf{1}$   |
| <b>BRIC</b>     | 06                     | $\Omega$ | 100000    | $\circ$        | $\circ$        | $\circ$      | 100,000            | $\overline{2}$ |
| @               | 07                     | $\circ$  | $\circ$   | $\circ$        | $\circ$        | $\circ$      | $\circ$            | $\circ$        |
| <i>Q</i>        | 08                     | $\Omega$ | $\circ$   | $\circ$        | $\circ$        | $\circ$      | $\circ$            | $\circ$        |
| ◈               | 09                     | $\circ$  | $\circ$   | $\circ$        | $\circ$        | $\circ$      | $\circ$            | $\circ$        |
| <i><b>O</b></i> | 10                     | $\circ$  | $\circ$   | $\circ$        | $\circ$        | $\circ$      | $\circ$            | $\circ$        |
| <i>◎</i>        | 11                     | $\circ$  | $\circ$   | $\circ$        | $\circ$        | $\circ$      | $\circ$            | $\circ$        |
| <i><b>⊘</b></i> | 12                     | $\Omega$ | $\circ$   | $\Omega$       | $\circ$        | $\circ$      | $\circ$            | $\circ$        |
| 已分配金額           |                        |          | 2,500,000 | $\overline{O}$ | $\mathbf{o}$   | $\circ$      | 2,500,000          |                |

<sup>(5)</sup>繼續分配下一筆,操作步驟同上

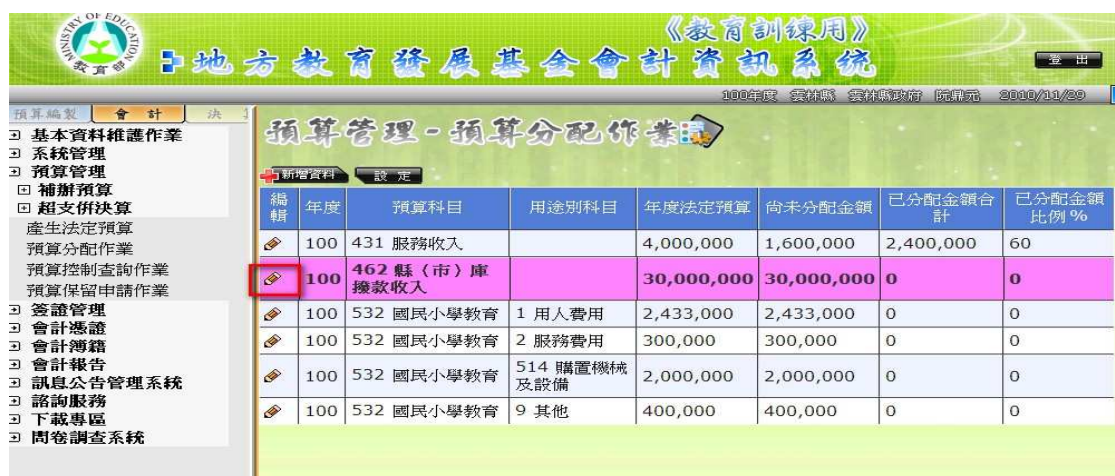

重要小叮嚀:各單位每月基金來源分配數原則應等於每月基金用途分

配數(p/s 國高中其以收支對列財源編列者,應配合基金來 源實現後辦理分配支用)。

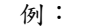

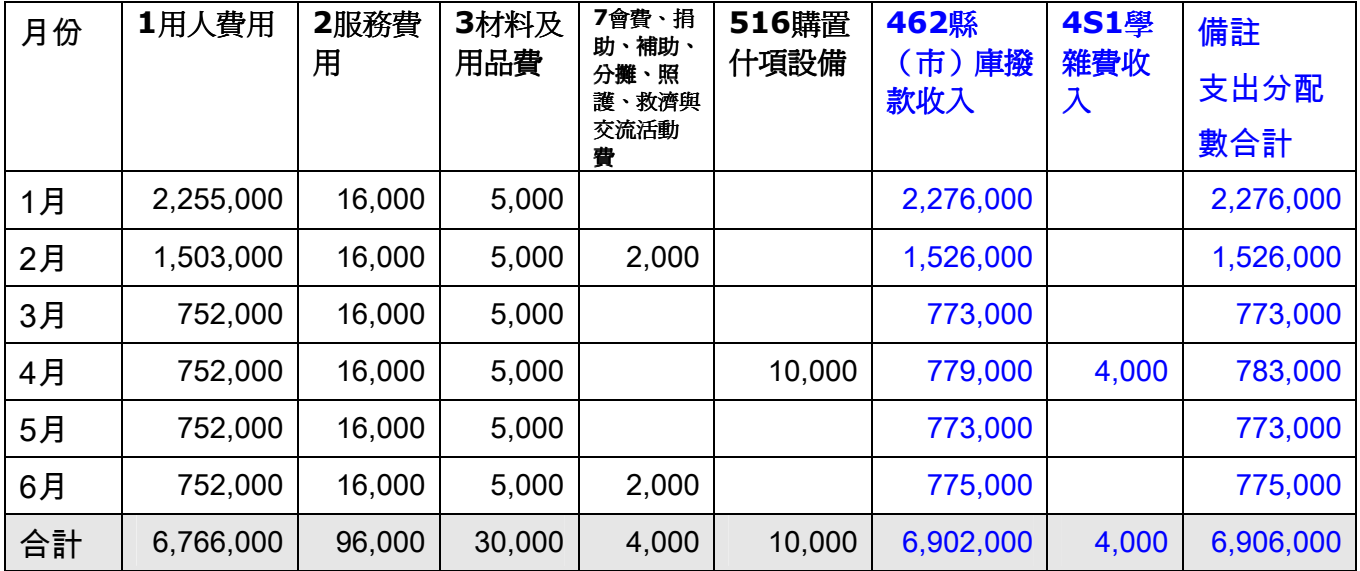

二、 收支估計表列印方式有二,由學校自行擇一列

印

方法一、一次列印五張報表

(1)點選會計報告 →收支估計表 – → 單位收支估計表列印

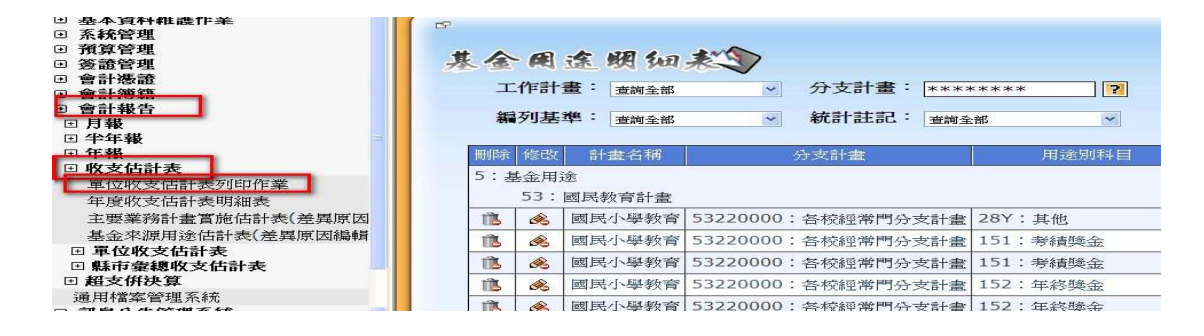

(2)按確認

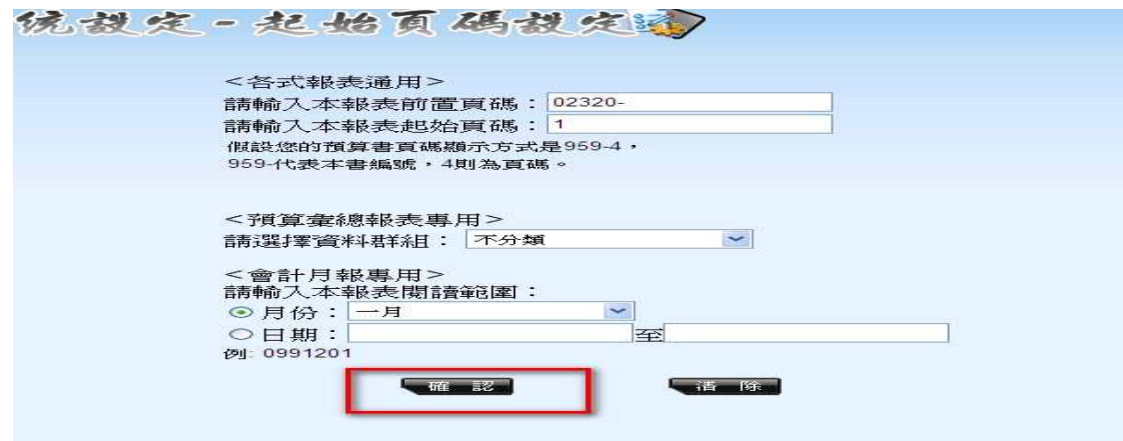

(3)按從 PDF 檢視

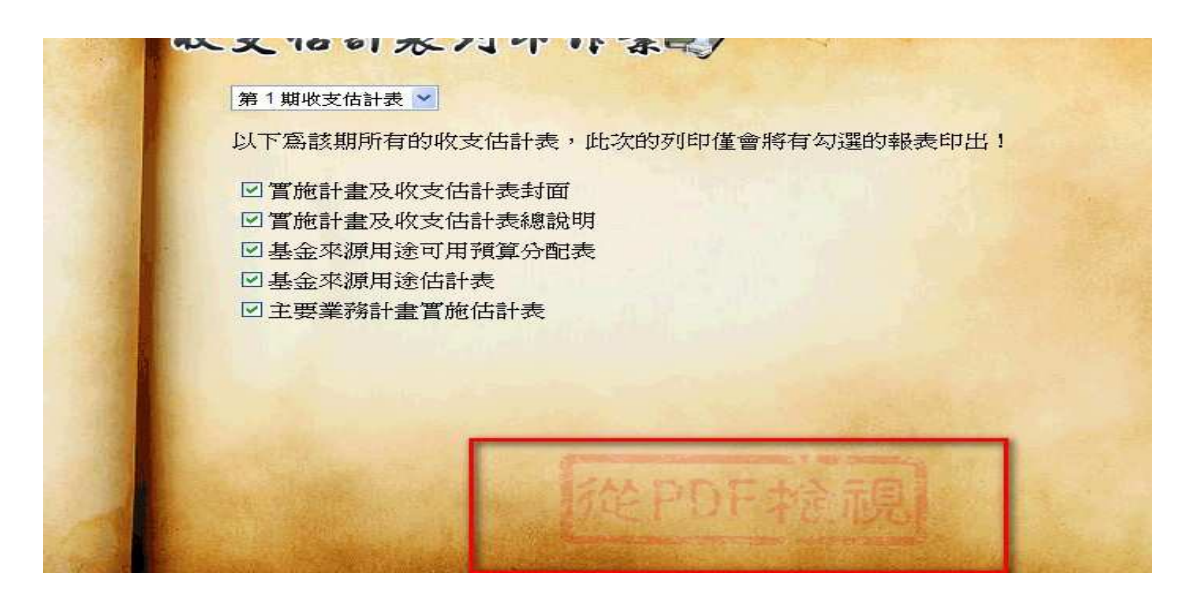

(4)按列表機

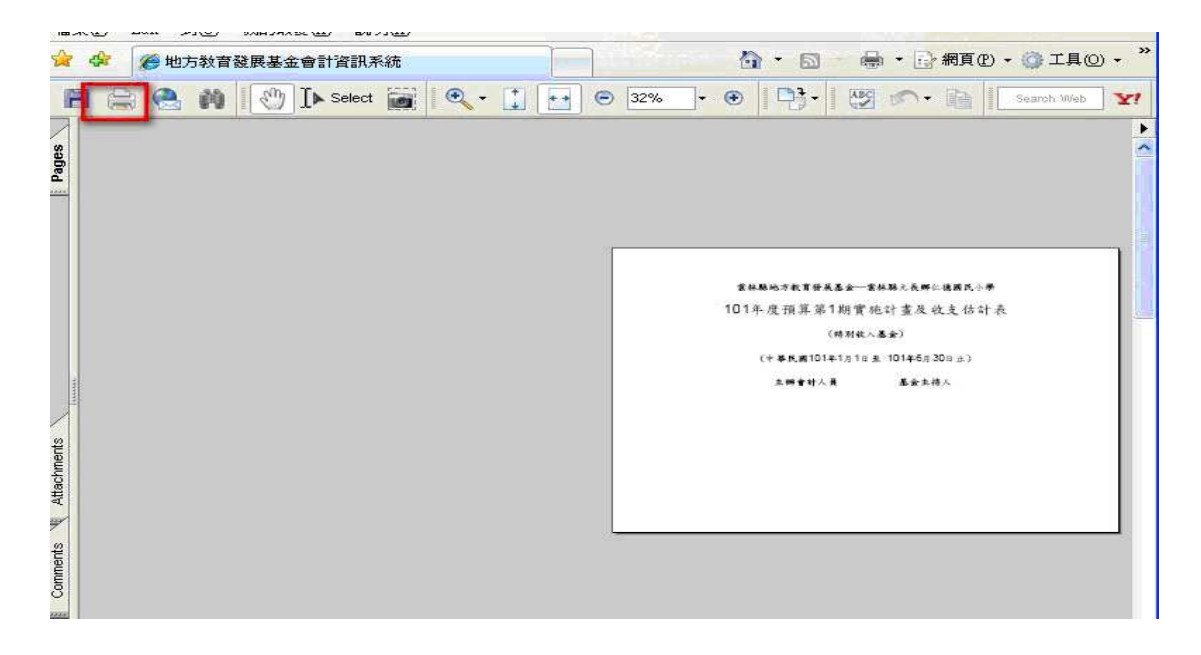

### (4)按 OK 即可列印出封面等 5 張報表

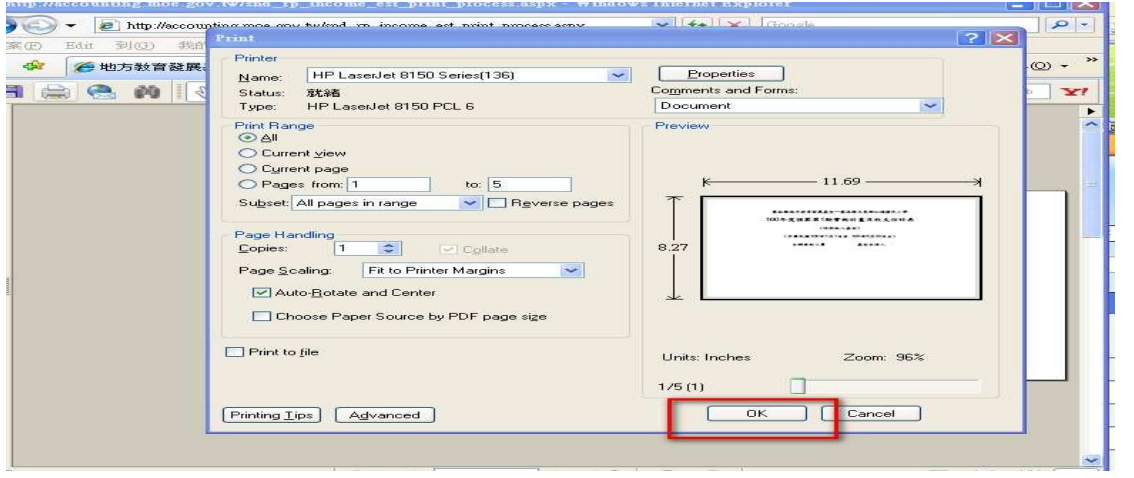

# 方法二、逐一列印報表

(1)點選會計報告 - 收支估計表 - 拿位收支估計表 →第一期

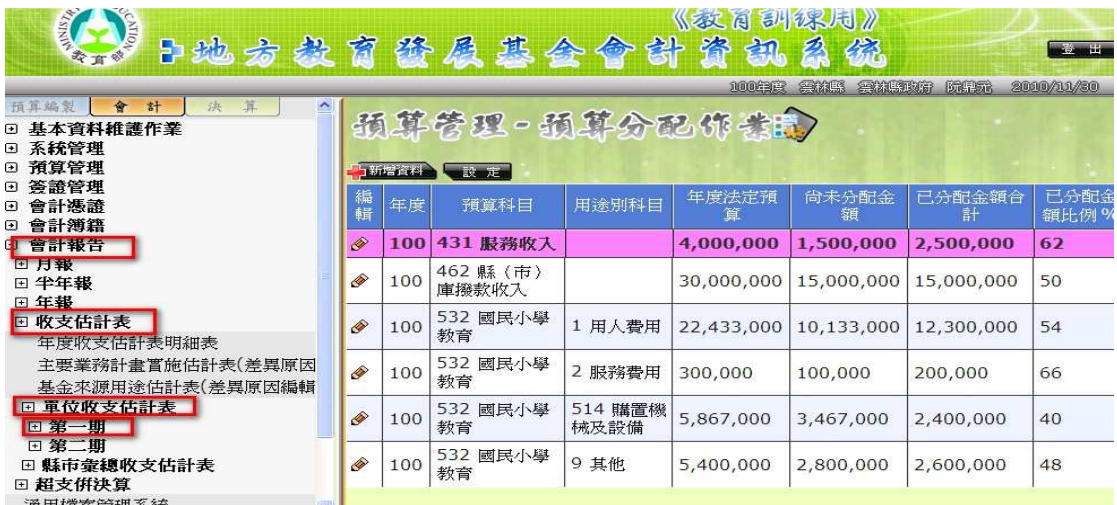

# (2)點選實施計畫及收支估計表封面

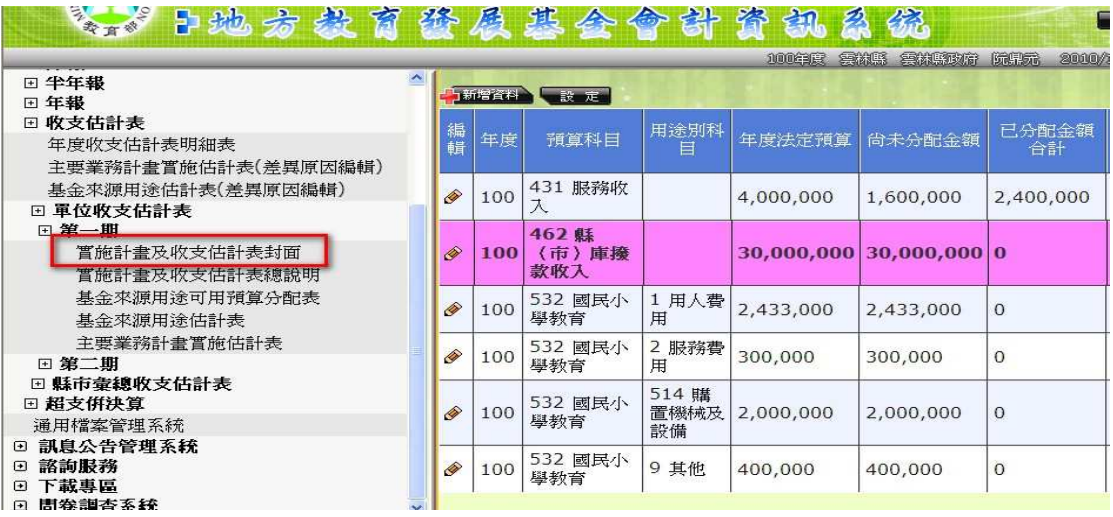

點選左上角檔案

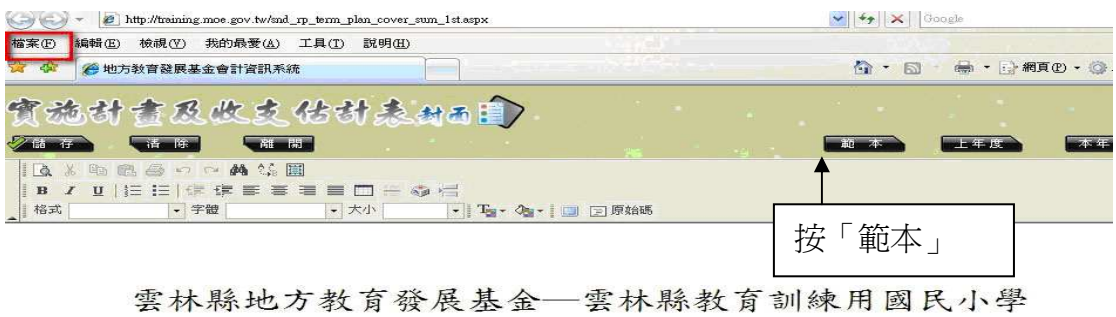

# 101年度預算第1期實施計畫及收支估計表

(中華民國101年1月1日至 101年6月30日止)

## 點選設定列印格式 → 將頁首、頁尾清除後按確定

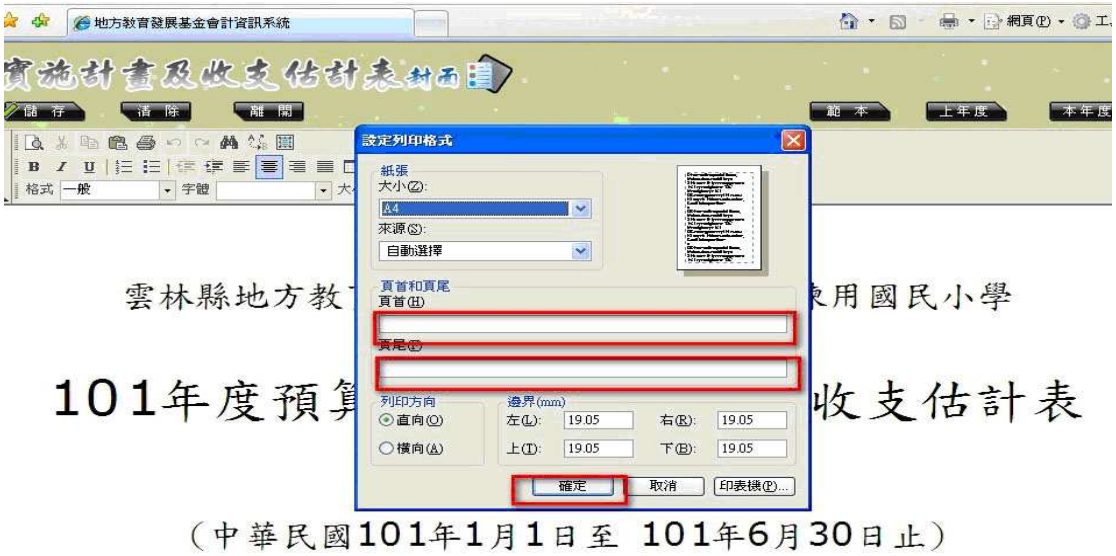

#### 點選左上角預覽列印

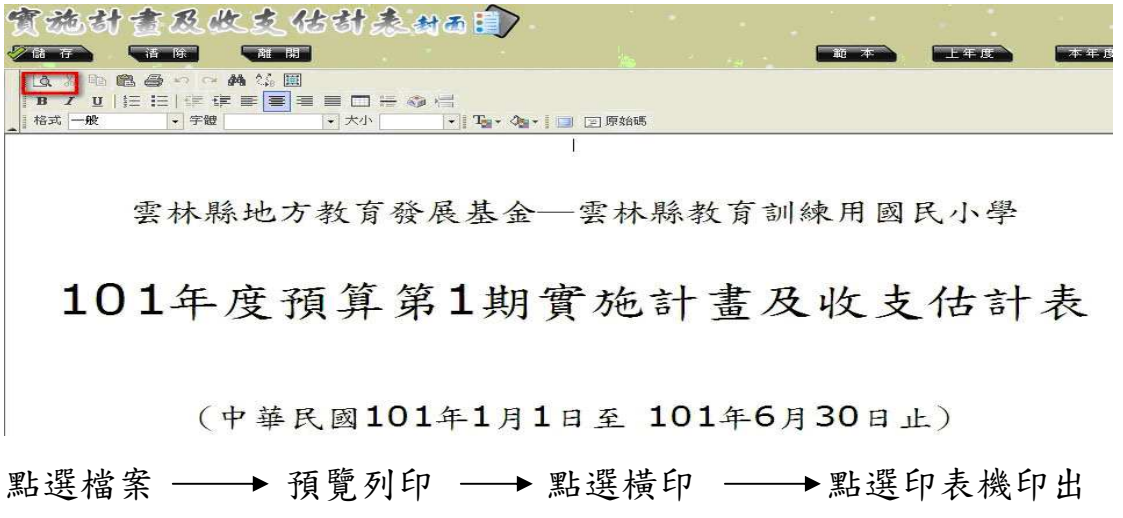

封面

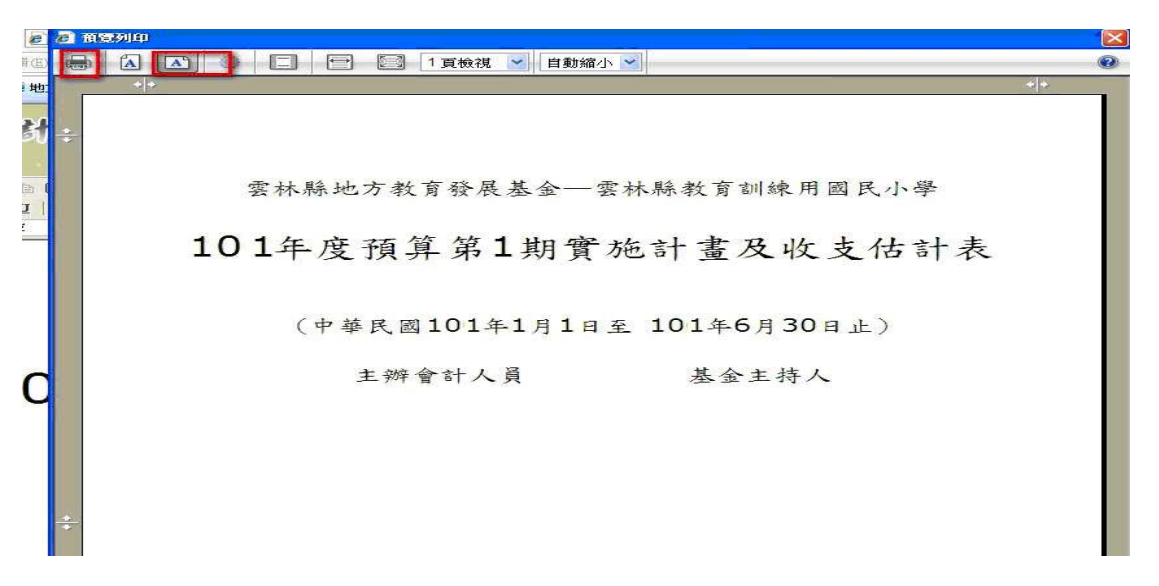

### (3)點選實施計畫及收支估計表總說明列印總說明

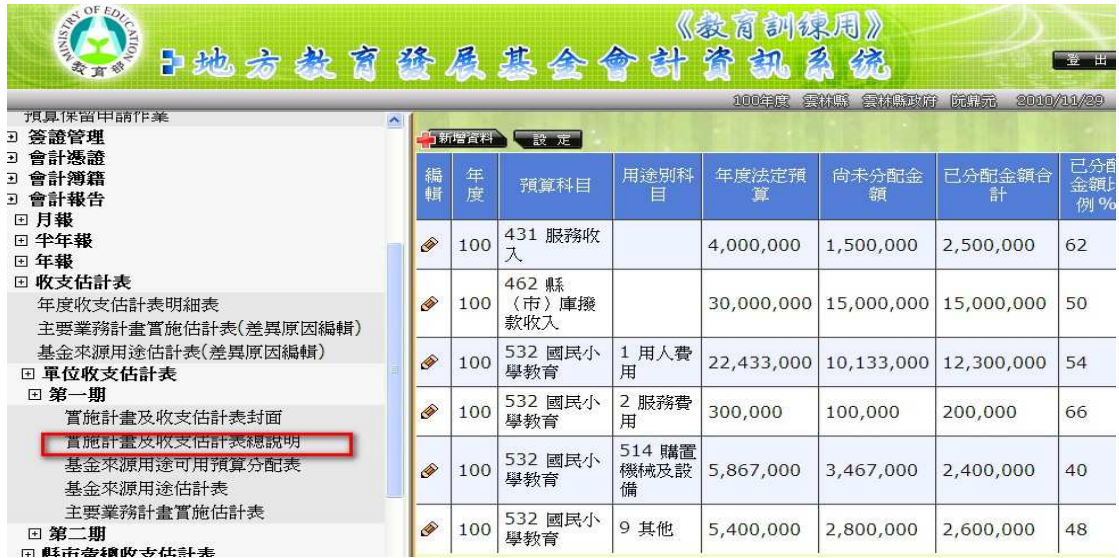

#### 點選確認

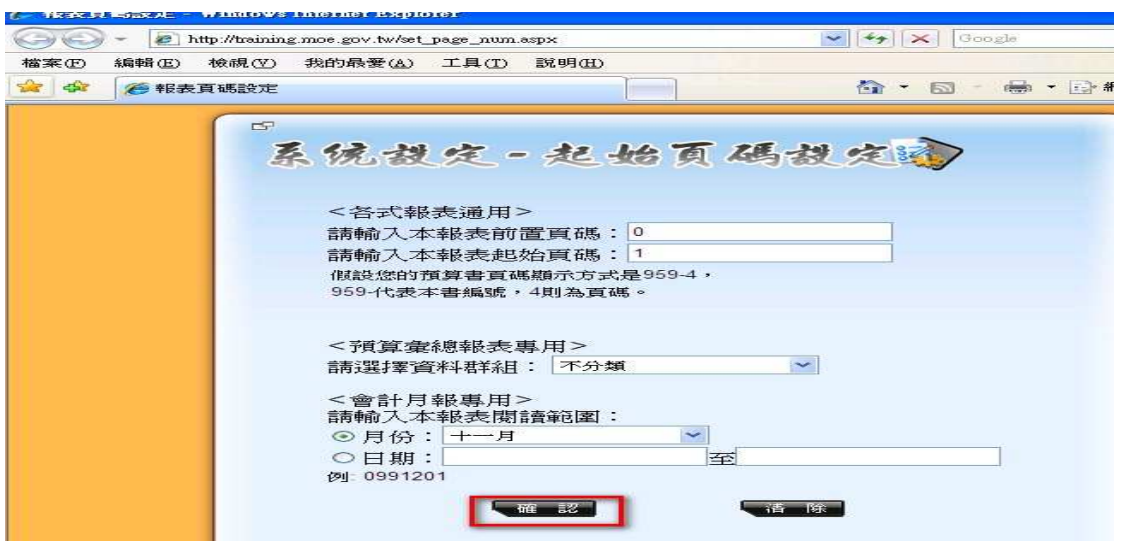

#### 點選印表機

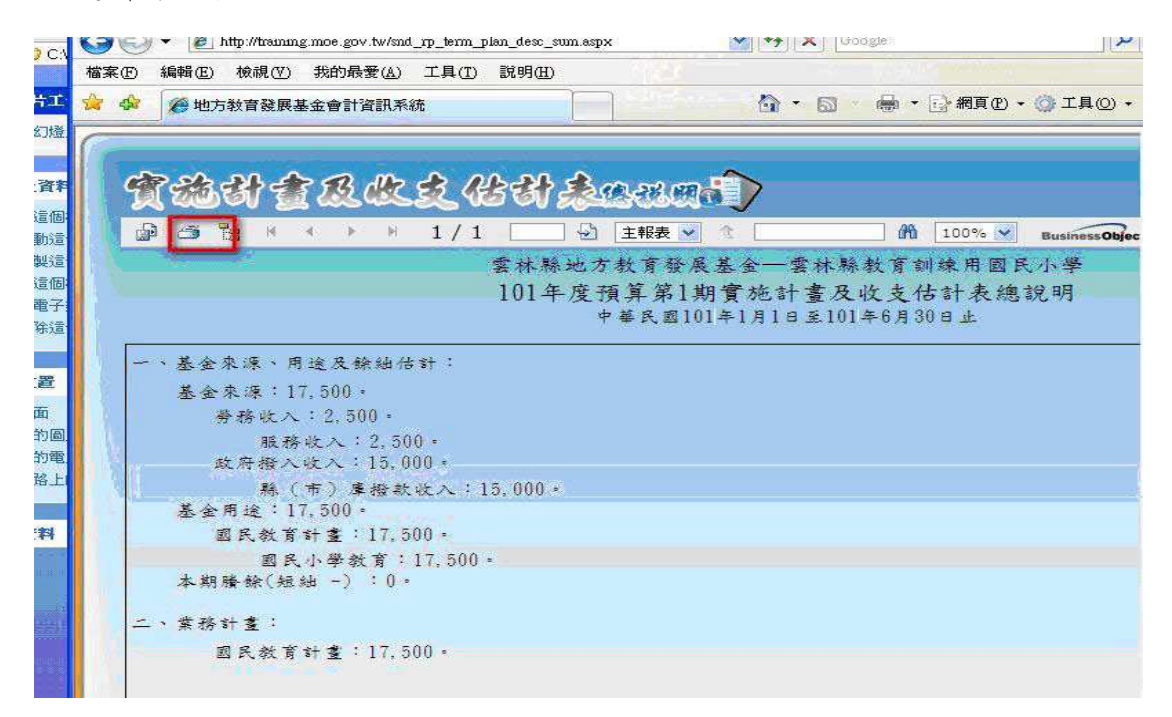

點選確定

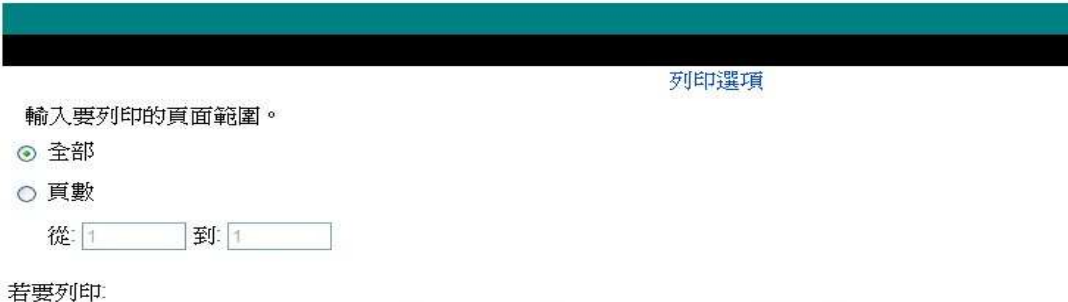

1. 在下一個出現的對話方塊中,請選取 "開啓此檔案" 選項,然後再按一下 [確定] 按鈕。

2. 按一下 Acrobat Reader 功能表上的印表機圖示,而不是網際網路瀏覽器上的列印按鈕。

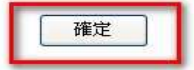

點選列表機列印總說明

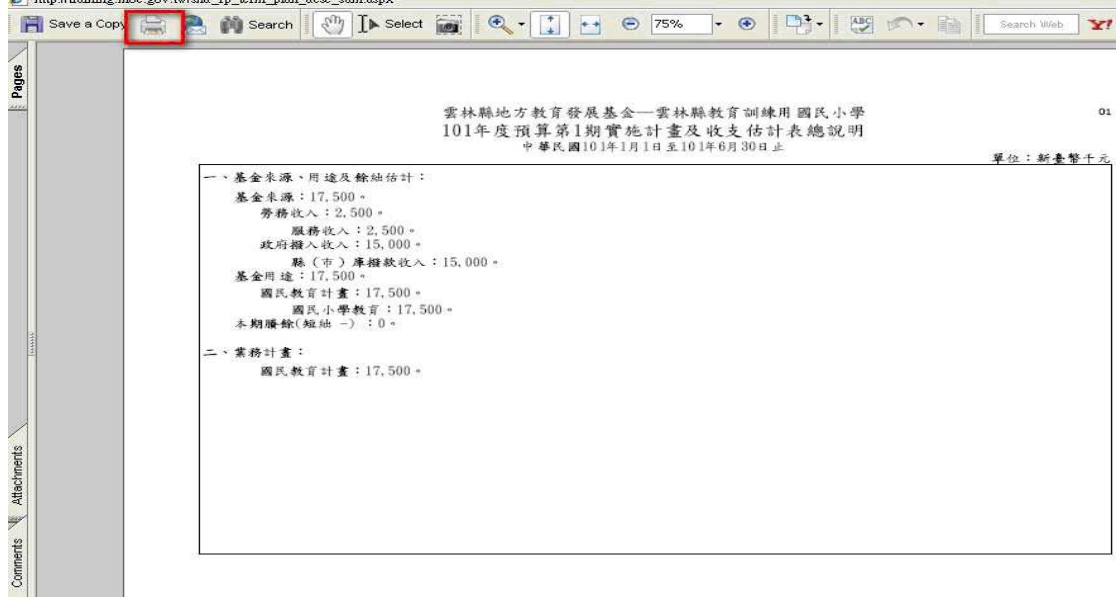

各單位若要修改總說明內容操作步驟如下:

#### 點選匯出

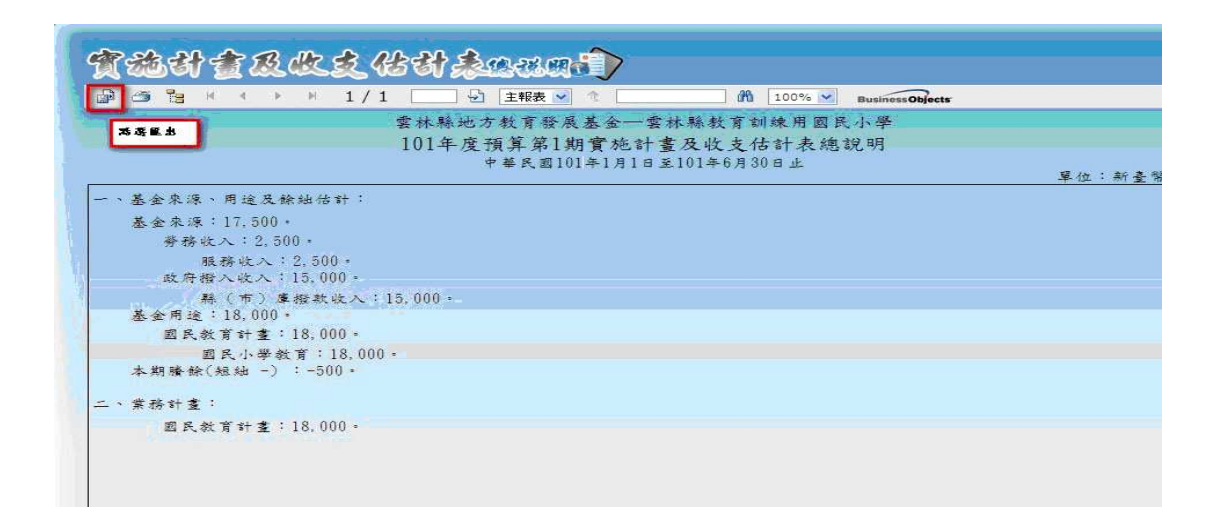

#### 選擇匯出格式 MS Word - ▶ 按確定

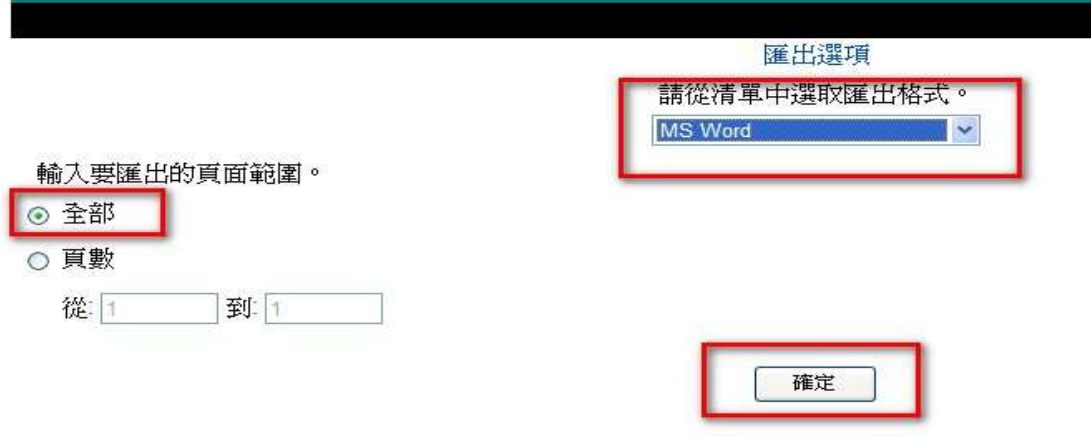

按儲存(可將總說明儲存至桌面或其他路徑,即可開啟儲存之檔案進

行修改)

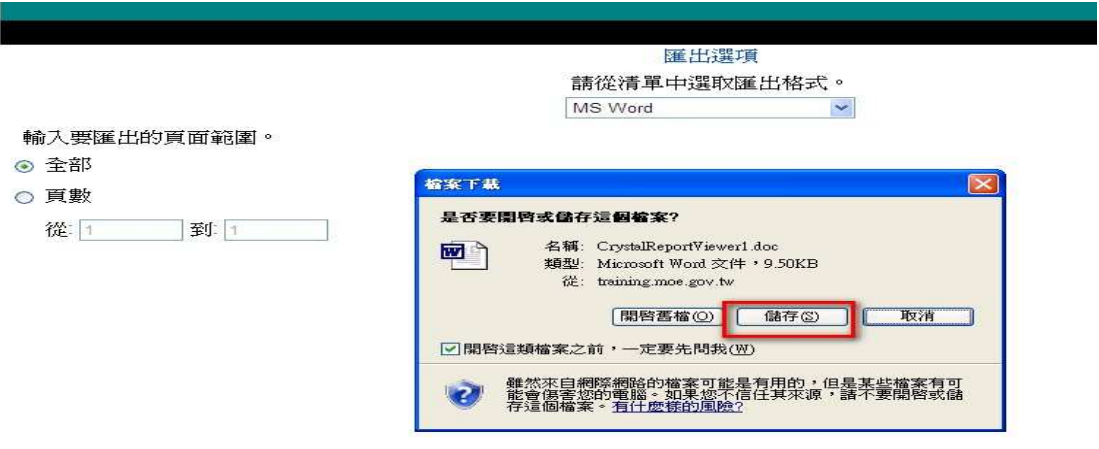

(5)基金來源用途及可用預算分配表、基金來源用途估計表、主要 業務計畫實施估計表列印方式與列印實施計畫及收支估計表總說明 操作方式雷同。

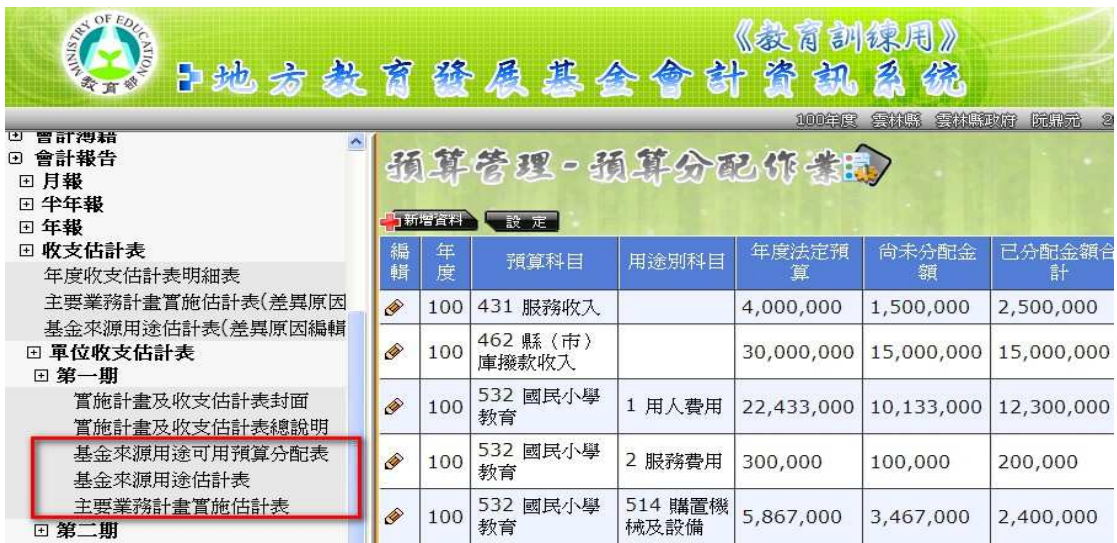